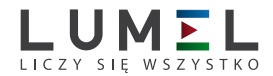

# **PRZETWORNIK** parametrów sieci **P41**

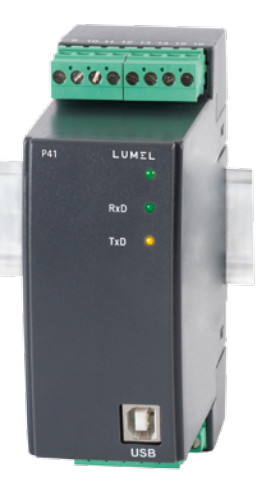

## instrukcja obsługi

*1*

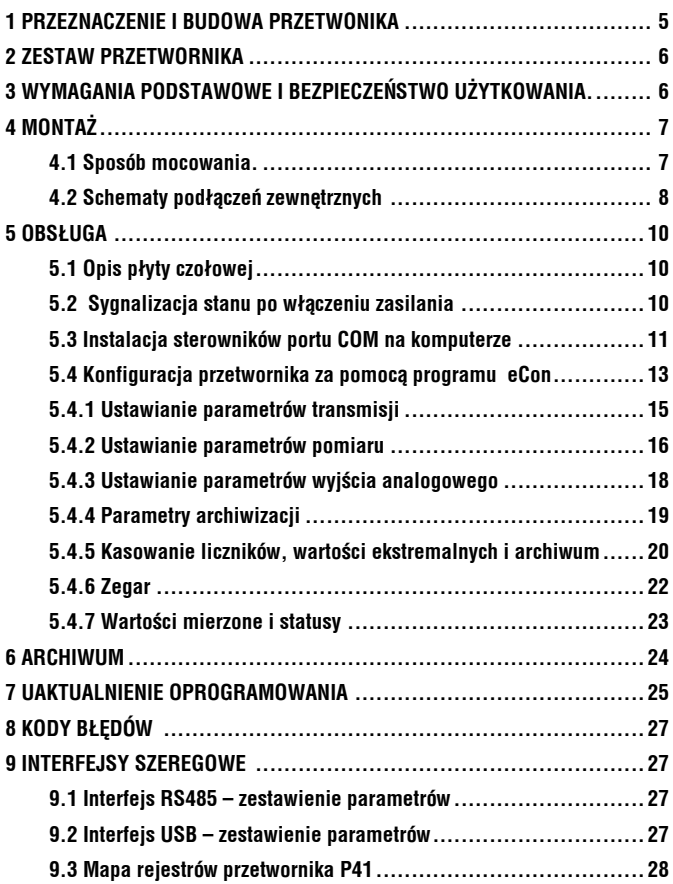

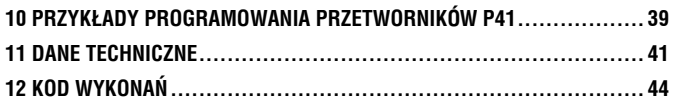

## 1. PRZEZNACZENIE I BUDOWA PRZETWORNIKA

 Przetwornik P41 jest cyfrowym przyrządem programowalnym przeznaczonym do pomiaru i przetwarzania parametrów jednofazowych sieci energetycznych.

Zapewnia pomiar i przetwarzanie mierzonych wielkości na standardowy analogowy sygnał prądowy.

Wielkości mierzone i obliczane przez przetwornik:

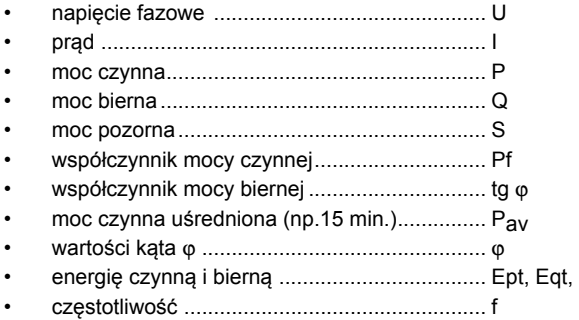

Przetwornik posiada archiwum, w którym może być przechowywane do 9000 wartości wielkości wybranej przez użytkownika, wraz ze znacznikiem czasowym. Dla wszystkich wielkości pomiarowych przetwornik zapamiętuje wartości maksymalne i minimalne. Dodatkowo istnieje możliwość wprowadzenia przekładni zewnętrznych przekładników pomiarowych, które będą uwzględnione w pomiarze i wyliczaniu wszystkich wielkości pomiarowych. Czas aktualizacji wszystkich dostępnych wielkości nie przekracza 1 sekundy. Wszystkie wielkości oraz parametry konfiguracyjne dostępne są przez interfejs RS485 oraz interfeis USB.

Sygnały wyjściowe przetwornika są izolowane galwanicznie od sygnałów wejściowych oraz zasilania. Obudowa przetwornika jest wykonana z tworzywa sztucznego. Na zewnątrz przetwornika znajdują się listwy zaciskowe śrubowe gniazdo – wtyk do których można podłączyć przewody o maksymalnej średnicy - 2,5 mm<sup>2</sup>.

## 2. ZESTAW PRZETWORNIKA

W skład zestawu wchodzą:

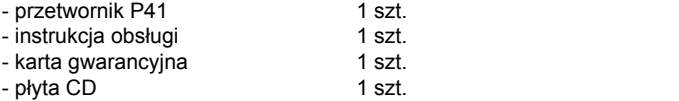

## 3. WYMAGANIA PODSTAWOWE I BEZPIECZEŃSTWO UŻYTKOWANIA

 W zakresie bezpieczeństwa użytkowania odpowiada wymaganiom normy PN-EN 61010-1.

### **Uwagi dotyczące bezpieczeństwa:**

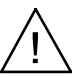

- Montażu i instalacji połączeń elektrycznych powinna dokonywać osoba z wymaganymi uprawnieniami do montażu urządzeń elektrycznych.
- • Przed włączeniem przetwornika należy sprawdzić poprawność połączeń.
- • Zdjęcie obudowy przetwornika w trakcie trwania umowy gwarancyjnej powoduje jej unieważnienie.
- Przetwornik jest przeznaczony do instalowania i używania w przemysłowych elektromagnetycznych warunkach środowiskowych.
- W instalacji budynku powinien być wyłącznik lub wyłącznik automatyczny, umieszczony w pobliżu urządzenia, łatwo dostępny dla operatora i odpowiednio oznakowany.

### 4.1. Sposób mocowania.

 Przetwornik P41 jest przystosowany do mocowania na wsporniku szynowym 35 mm wg EN 60715. Rysunek gabarytowy i sposób mocowania przedstawiono na rys.1.

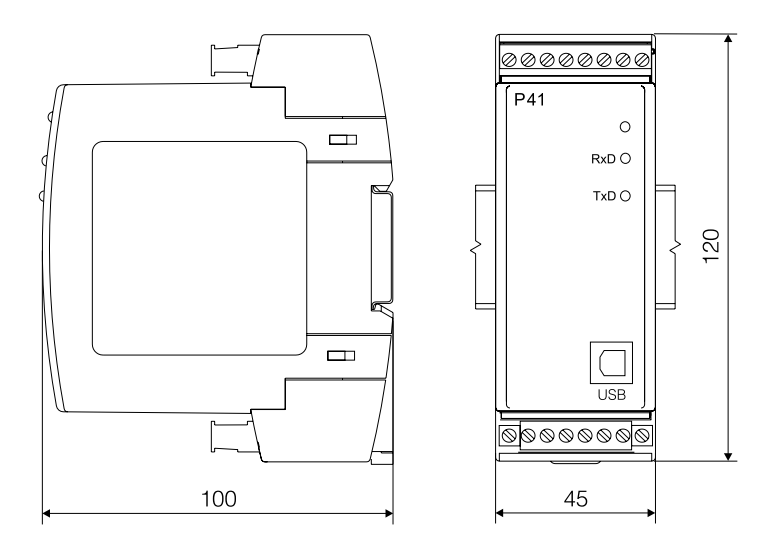

*Rys. 1. Rysunek gabarytowy i sposób mocowania przetwornika.*

## 4.2. Schematy podłączeń zewnętrznych

Podłączenia przetwornika przedstawiono na rysunku 2.

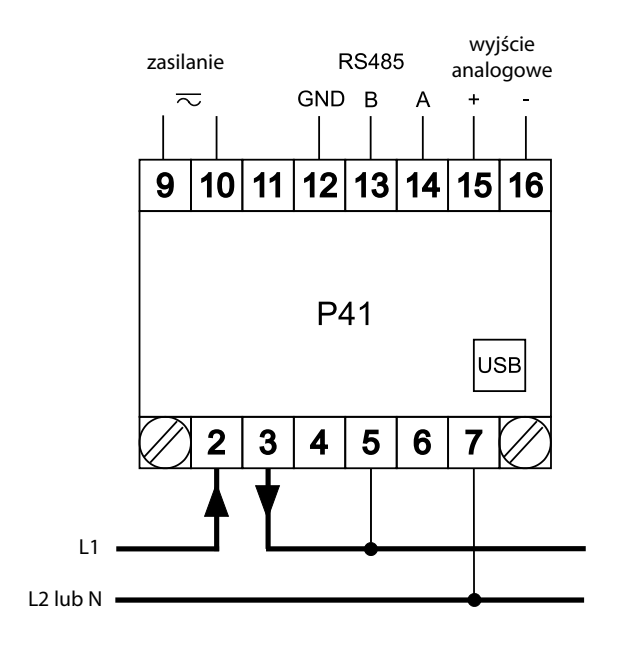

pomiar bezpośredni

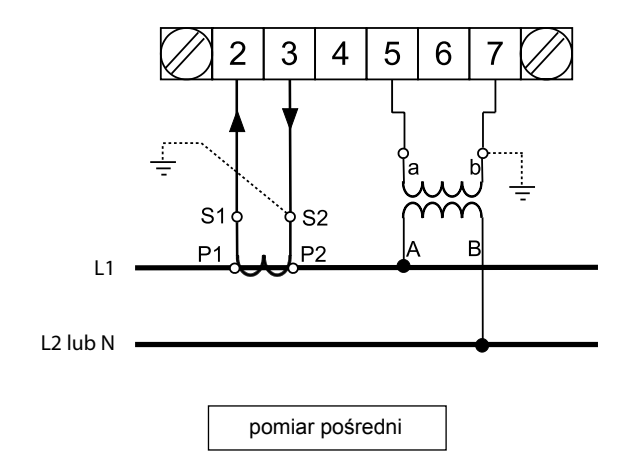

*Rys. 2. Podłączenia przetwornika.*

## 5.1 Opis płyty czołowej

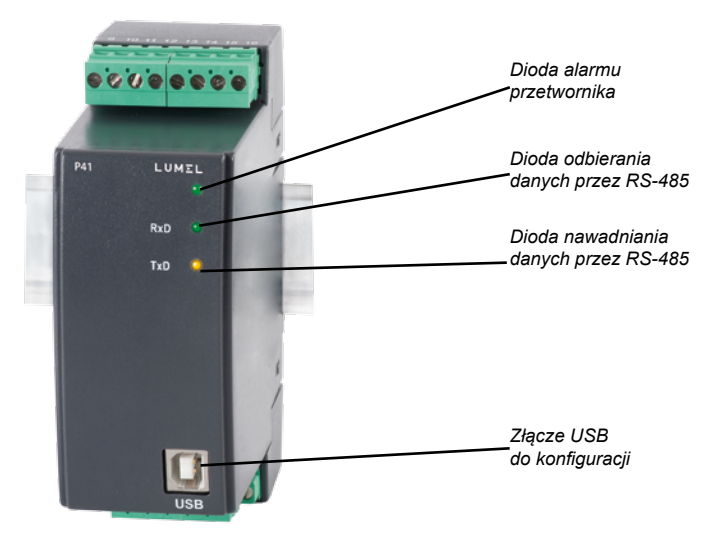

*Rys. 3. Wygląd płyty czołowej.*

## 5.2 Sygnalizacja stanu po włączeniu zasilania

 Po włączeniu zasilania, dioda stanu powinna zaświecić się na chwilę na czerwono, następnie powinna zaświecić się na zielono. Potwierdzenie zapisu do rejestrów sygnalizowane jest przez krótkie wygaszenie diody stanu. Nieprawidłowa praca sygnalizowana jest diodą stanu w sposób opisany w punkcie 7. Odbiór danych przez interfejs RS485 sygnalizowany jest przez pulsowanie diody RxD, natomiast wysyłanie danych sygnalizowane jest przez pulsowanie diody TxD.

## 5.3 Instalacja sterowników portu COM na komputerze

 Przed przystąpieniem do konfiguracji przetwornika, należy zainstalować sterowniki dostarczone na płycie CD. Przetwornik P41 wykorzystuje oprogramowanie, które tworzy w systemie urządzenie Uniwersalnej Magistrali Szeregowej – **Przetwornik / Transducer P41** i przyłączony do niego wirtualny port COM o nazwie **Przetwornik / Transducer P41**. Instalacja w systemie Windows sterownika powoduje dodanie kolejnego portu szeregowego COM do listy portów obsługiwanych przez system operacyjny.

 Po przyłączeniu przetwornika do portu USB, system operacyjny poinformuje o pojawieniu się nowego urządzenia za pomocą komunikatu przedstawionego na rys. 4. Samoczynnie uruchomiony zostanie kreator znajdowania nowego sprzętu Uniwersalnej Magistrali Szeregowej. Należy działać zgodnie z sugestiami kreatora, wybierając instalację ze wskazanej lokalizacji i podając ścieżke do sterowników znajdujących się na dołączonym CD. Sterowniki kompatybilne są z systemem: Windows 2000, XP, Server 2003, Vista, Windows 7, Server 2008, Windows 8, Windows 10. Przy instalacji sterowników może wystapić informacja o braku cyfrowego podpisu sterowników. Informacje tę należy zignorować i kontynuować dalszą instalację.

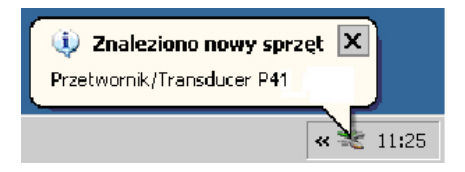

*Rys. 4. Komunikat sygnalizujący wykrycie nowego urządzenia "Przetwornik / Transducer typ P41".*

 Po zamknięciu kreatora system natychmiast wykryje kolejne urządzenie – USB Serial Port (rys. 5). Ponownie uruchomiony zostanie kreator znajdowania nowego sprzętu.

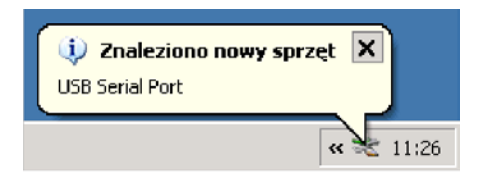

*Rys. 5. Komunikat systemowy o odnalezieniu nowego urządzenia.*

 Po pomyślnie zakończonej instalacji system poinformuje o zainstalowaniu nowego sprzętu (rys. 6). W Menedżerze urządzeń pojawią się dwa nowe urządzenia **Przetwornik/Transducer P41** oraz Port COM o nazwie: **Przetwornik/Transducer P41**, zgodnie z rys 7.

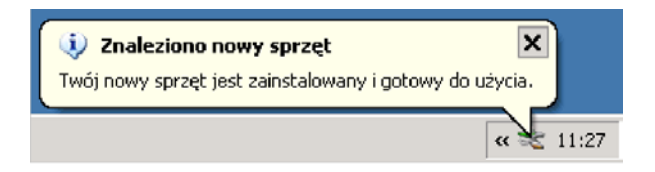

### *Rys. 6. Komunikat systemowy kończący instalację przetworników P41.*

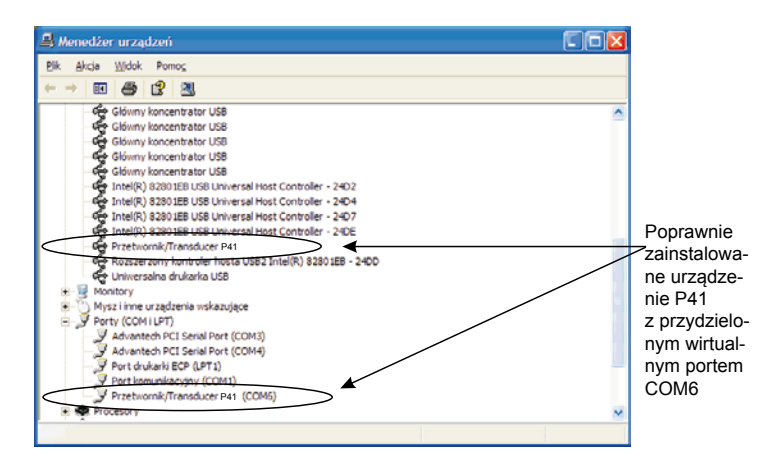

*Rys. 7. Wygląd okna menadżera urządzeń wraz z zainstalowanym przetwornikiem P41, któremu przydzielono numer portu COM6.*

### 5.4 Konfiguracja przetwornika za pomocą programu eCon

 Do konfiguracji przetwornika P41 przeznaczone jest oprogramowanie eCon. Przetwornik należy połączyć z komputerem PC poprzez konwerter PD10, jeżeli komunikacja wykonywana będzie przez złącze RS485, lub bezpośrednio poprzez złącze USB. W części *Komunikacja* skonfigurować połączenie (rys. 8). Dla połączeń bezpośrednich przez USB: adres 1, prędkość 9600kb/s, tryb RTU 8N2, timeout 1000ms oraz odpowiedni port COM pod którym został zainstalowany sterownik przetwornika P41 lub przez interfejs RS485 i programator PD10: adres, prędkość, tryb zgodny z ustawionymi w przetworniku.

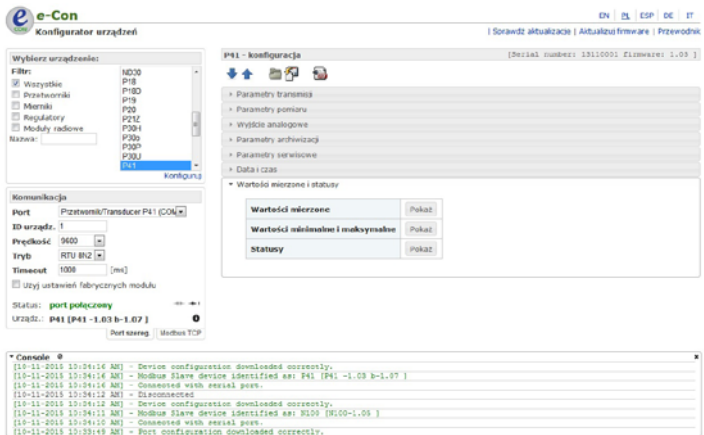

*Rys. 8. Konfiguracja połączenia z przetwornikiem P41.*

 Po skonfigurowaniu połączenia należy wybrać z menu **Urządzenie** g **Przetworniki** g **P41** a następnie kliknąć ikonę **Połącz.** Przed zmianą konfiguracji należy odczytać i zapisać bieżącą konfigurację, aby umożliwić późniejsze odzyskanie ustawień. Z menu programu eCon możliwe jest zapisanie parametrów do pliku, odczytanie ich z pliku oraz wyeksportowanie konfiguracji do pliku PDF (rys 9).

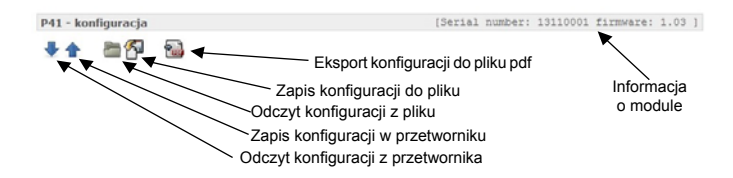

*Rys. 9. Odczyt, zapis oraz eksport ustawień*

### *5.4.1 Ustawianie parametrów transmisji*

 Po wybraniu zakładki: - **parametry transmisji**, możliwe do konfiguracii są następujące elementy (rys. 10):

- a) adres adres do komunikacji z przetwornikiem P41 po interfejsie RS485 z zakresu 1…247. Fabrycznie jest ustawiona wartość 1,
- b) predkość transmisji prędkość komunikacji po interfejsie RS485 z zakresu (4800, 9600, 19200, 38400 bitów na sekundę). Fabrycznie ustawiona jest na 9600,
- c) tryb transmisji tryb transmisji po interfejsie RS485 z zakresu (RTU 8N2, RTU 8E1, RTU 8O1, RTU 8N1). Fabrycznie ustawiona jest na RTU 8N2.
	- \* Parametry transmisji

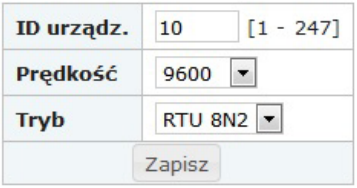

*Rys. 10. Widok zakładki konfiguracji parametrów transmisji.*

## *5.4.2 Ustawianie parametrów pomiaru*

Po wybraniu zakładki: - parametry pomiaru, możliwe do konfiguracji są następujące elementy (rys. 11):

- svnchronizacia weiścia: z napięciem(pomiar wszystkich wartości) lub z prądem (pomiar tylko pradu i częstotliwości),
- • zakres wejścia napięciowego (100 V lub 400 V) oraz prądowego  $(1$  A lub  $5$  A)
- • przekładnia przekładnika prądowego. Mnożnik używany do przeliczenia prądu po stronie pierwotnej przekładnika. Fabrycznie jest ustawiona na 1,
- • przekładnia przekładnika napięciowego. Mnożnik używany do przeliczenia napięcia po stronie pierwotnej przekładnika. Fabrycznie jest ustawiona na 1.0,
- • sposób synchronizacji mocy średniej:
	- okno kroczące 15 minutowe moc średnia PAV obliczana będzie za ostatnie 15 minut, aktualizowana co 15 sekund, tzw. moving window,
	- pomiar synchronizowany z zegarem co 15, 30 lub 60 minut - moc średnia PAV bedzie aktualizowana co 15, 30 lub 60 minut zsynchronizowanymi z wewnętrznym zegarem rzeczywistym (rys. 12).

Fabrycznie jest ustawione na okno kroczące:

- moc zamówiona średnia. Moc zamówiona w procentach mocy znamionowej przetwornika.
- • zapamiętywanie wartości min, max bez luz z wartościami błędów 1e20, fabrycznie ustawione jest zapamiętywanie bez błędów,
- • sposób liczenia energii biernej: dodatnia, ujemna lub indukcyjna i pojemnościowa, fabrycznie jest ustawione na indukcyjna i pojemnościowa.

- Parametry pomiaru

| Synchronizacja wejścia              | Napięcie (pomiar wszystkich wartości) |
|-------------------------------------|---------------------------------------|
| Zakres wejścia napięciowy           | 400 V $\tau$                          |
| Przekładnia napięciowa              | $[0.1 - 4000.0]$<br>1.0               |
| Zakres wejścia prądowy              | 1A                                    |
| Przekładnia pradowa                 | $[1 - 10000]$                         |
| Sposób synchronizacji mocy średniej | Okno kroczące 15 min v                |
| Moc zamówiona średnia               | $[0.0 - 144.0 %]$<br>100.0            |
| Zapamiętywanie wartości min, max    | Bez błedów   =                        |
| Sposób liczenia energii biernej     | Dodatnia i ujemna<br>$\cdot$          |
| Zapisz                              |                                       |

*Rys. 11. Widok zakładki konfiguracji parametrów pomiaru*

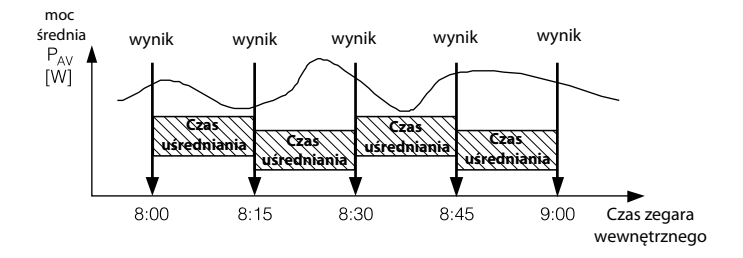

*Rys. 12. Pomiar mocy czynnej średniej 15 minutowej synchronizowanej z zegarem*

### *5.4.3 Ustawianie parametrów wyjścia analogowego*

 Po wybraniu zakładki: - **wyjście analogowe**, możliwe do konfiguracji są następujące parametry wyjść:

- • przyporządkowanie parametru do wyjścia analogowego. Rodzaj sygnału, na który ma reagować wyjście zgodnie z tablicą 1,
- • typ wyjścia: 0..20 mA, 4..20 mA, -20..20 mA,
- • dolna wartość zakresu wejściowego. Wartość procentowa wybranego sygnału,
- • górna wartość zakresu wejściowego. Wartość procentowa wybranego sygnału,
- • dolna wartość zakresu wyjściowego. Wartość sygnału wyjściowego w mA,
- • górna wartość zakresu wyjściowego. Wartość sygnału wyjściowego w mA,
- tryb pracy wyjścia analogowego. Dostępne są następujące tryby: normalna praca, wartość dolna, wartość górna.
- • wartość na wyjściu przy błędnej wartości parametru wejściowego w mA

Przykładowa konfiguracja wyjścia analogowego przedstawiona została na rys. 13.<br>\* Wviście analogowe

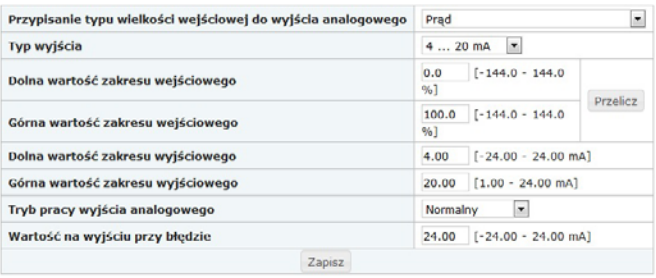

### *Rys. 13. Widok okna konfiguracji wyjścia analogowego*

Dopuszczalne przekroczenie na wyjściu analogowym 20 % wartości dolnej i górnej zakresu. Minimalna wartość na wyjściu analogowym: -20 x 1,2 = -24 mA; maksymalna wartość na wyjściu analogowym 20 x 1,2 = 24 mA.

## *5.4.4 Parametry archiwizacji*

 Po wybraniu zakładki: - **parametry archiwizacji** możliwe do wykonania są następujące polecenia (rys. 14):

- • wybór wielkości archiwizowanej,
- • wybór warunku archiwizowania
- • ustawienie granic archiwizacji (TL, TH).
- \* Parametry archiwizacji

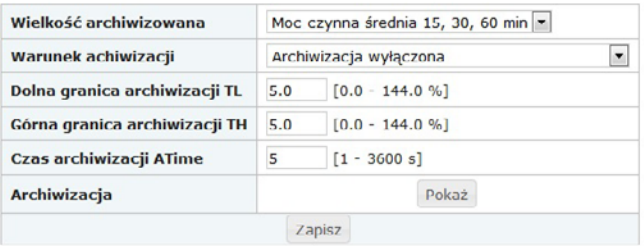

*Rys. 14. Widok okna konfiguracji parametrów archiwizacji.*

## *5.4.5 Kasowanie liczników i wartości ekstremalnych i archiwum*

 Po wybraniu zakładki: - **kasowanie liczników**, **ekstremów i archiwum**, możliwe do wykonania są następujące polecenia (rys. 15):

- przywrócenie parametrów fabrycznych,
- • kasowanie liczników energii kasowane są poszczególne lub wszystkie liczniki energii czynnej i biernej,
- • kasowanie mocy czynnej średniej,
- • kasowanie wartości min i max. Do wartości minimalnej i maksymalnej przepisywana jest wartość aktualnie zmierzona,
- kasowanie archiwum

### \* Parametry serwisowe

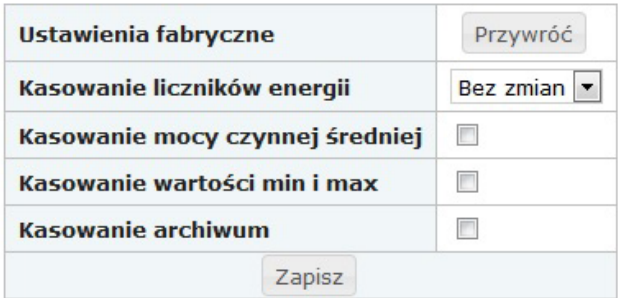

### *Rys. 15. Widok okna przywracania parametrów fabrycznych, kasowanie liczników, ekstremów i archiwum*

### Tablica 1

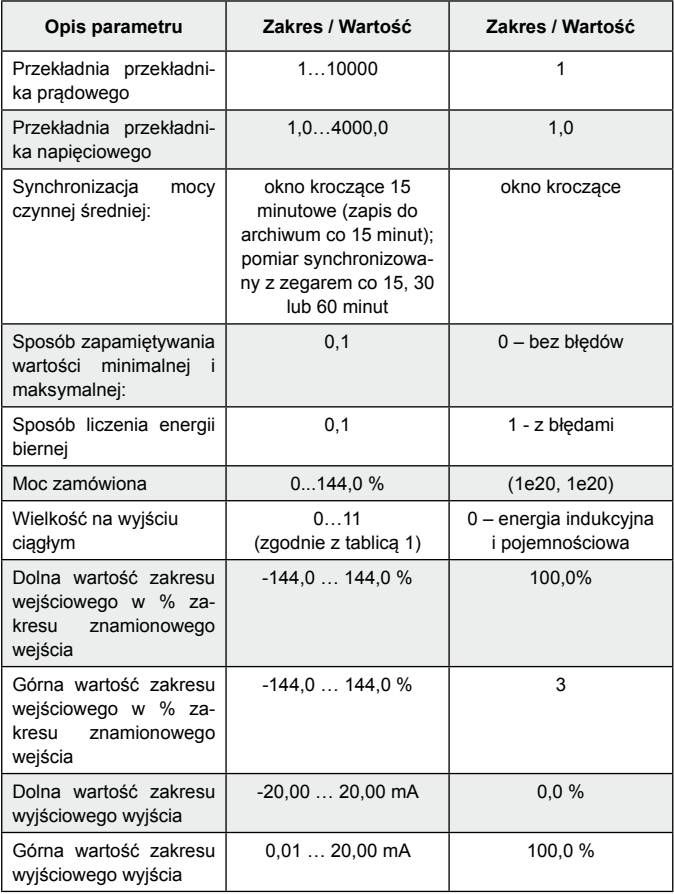

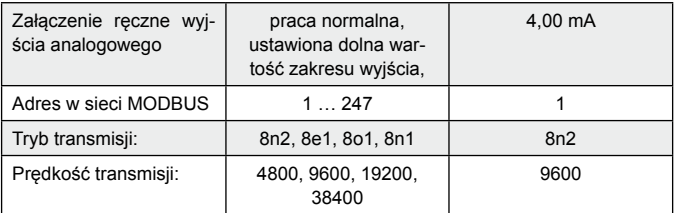

## *5.4.6 Zegar*

 Po wybraniu grupy: - **zegar** możliwe jest ustawienie czasu i daty, oraz z synchronizowaniem go z czasem na komputerze konfigurującym (rys. 15).

· Data i czas

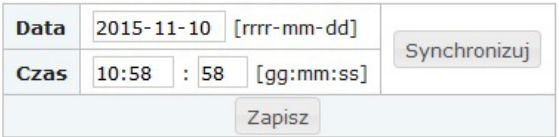

*Rys. 16. Widok okna konfiguracji zegara*

### *5.4.7 Wartości mierzone i statusy*

 Po wybraniu zakładki: - **wartości mierzone i statusy**, można wybrać podgląd wybranej grupy wartości: wartości mierzone (rys 15), minimalne i maksymalne lub statusy.

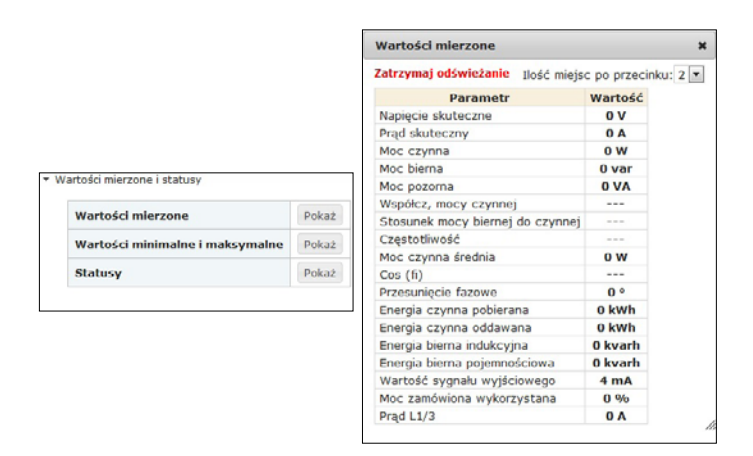

*Rys. 17. Widok okna grupy wartości mierzone.* 

## 6. ARCHIWUM

 Bezpośredni dostęp do archiwum jest dla 15 rekordów zawierających datę, czas i wartość umieszczonych w zakresie adresów 1000 – 1092. W rejestrze 1000 umieszczona jest pozycja pierwszej (najstarszej) zarchiwizowanej próbki, natomiast w 1001 jest pozycja ostatniej zarchiwizowanej próbki (najmłodszej). W rejestrze 1002 jest wpisana wartość pierwszego rekordu z piętnastu dostępnych rekordów umieszczonych w rejestrach 1003 – 1092. Wpisanie wartości pierwszego odczytywanego rekordu (1 – 9000) powoduje uaktualnienie danych 15 rekordów do odczytu. W rejestrach, do których nie zostały jeszcze wpisane próbki są wartości 1e20. Archiwum zorganizowane jest w postaci bufora okrężnego. Po wpisaniu dziewięciotysięcznej wartości następna nadpisuje najstarszą o numerze 0, kolejna następną o numerze 1 itd.. Jeżeli wartość rejestru 1000 jest większa niż 1001, oznacza to że bufor co najmniej raz został przepełniony. Np. wartość 15 w rejestrze 1000 i 14 w rejestrze 1001 oznacza, że było już więcej niż dziewięć tysięcy próbek oraz najstarsze próbki są od rekordu 15 do 9000, następnie od rekordu 1 do najmłodszego rekordu o numerze 14. Wykasowanie mocy uśrednionej lub zmiana czasu uśrednienia nie kasuje archiwum. Automatyczne wykasowanie archiwum jest przy zmianie przekładni napięciowej lub prądowej.

## 7. UAKTUALNIENIE OPROGRAMOWANIA

 W przetworniku P41 zaimplementowano funkcję umożliwiającą uaktualnienie oprogramowania z komputera PC z oprogramowaniem eCon. Bezpłatne oprogramowanie eCon oraz pliki aktualizacyjne są dostępne na stronie www.lumel.com.pl. Do uaktualnienia można wykorzystać zarówno port RS485 jaki i port USB.

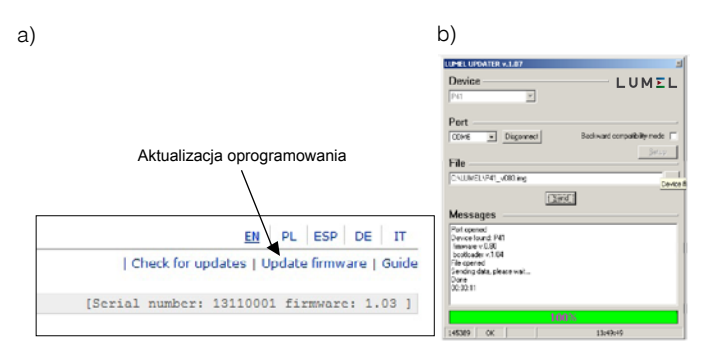

### **Rys. 18. Widok okna programu: a) eCon, b) uaktualniania oprogramowania**

**Uwaga!** Po uaktualnieniu oprogramowania należy ustawić nastawy fabryczne przetwornika, dlatego zalecane jest wstępne zachowanie parametrów przetwornika przed uaktualnieniem przy użyciu oprogramowania eCon.

 Po uruchomieniu programu eCon należy ustawić w *Opcjach* port szeregowy, prędkość, tryb i adres przetwornika. Następnie wybrać przetwornik P41 z menu *Urządzenia* i kliknąć w ikonę *Odczyt,* aby odczytać wszystkie ustawione parametry (potrzebne do późniejszego ich przywrócenia). Po wybraniu z menu *Aktualizacja* opcji *Aktualizacja oprogramowania urządzeń* otworzone zostanie okno *Lumel Updater* (LU) – Rys. 18 b. Wcisnąć *Connect*. W oknie informacyjnym *Messages* są umieszczane informacie o przebiegu procesu aktualizacji. Przy prawidłowo otwartym porcie wyświetlony jest napis *Port opened*. W przetworniku wejście w tryb uaktualniania wykonywane jest zdalnie przez program LU (na podstawie ustawień w eCon – adres, tryb, prędkość, port COM) zarówno poprzez port RS485 jak i port USB. Pulsowanie diody stanu przetwornika na zielono sygnalizuje gotowość do uaktualnienia, natomiast w programie LU wyświetlony zostaje komunikat *Device found* oraz nazwa i wersja programu podłączonego urządzenia. Należy wcisnąć przycisk ... i wskazać plik aktualizacyjny przetwornika. Przy prawidłowo otwartym pliku pojawia się informacja *File opened*. Należy wcisnąć przycisk *Send*. Po zakończonym pozytywnie uaktualnieniu przetwornika przechodzi do normalnej pracy, natomiast w oknie informacyjnym pojawia się napis *Done* oraz czas trwania aktualizacji. Po zamknięciu okna LU, należy przejść do grupy parametrów *Przywracanie nastaw fabrycznych*, zaznaczyć opcję i wcisnąć przycisk *Zastosuj*. Następnie należy wcisnąć ikonę *Zapis* aby zapisać odczytane na początku ustawione parametry. Aktualną wersję oprogramowania można również sprawdzić poprzez odczytanie *Informacji o urządzeniu*  z programu eCon.

**Uwaga! Wyłączenie zasilania w trakcie uaktualniania oprogramowania może skutkować trwałym uszkodzeniem przetwornika!** 

## 8. kody błędów

Po włączeniu do sieci przetwornika mogą pojawić się komunikaty o błędach. Niżej przedstawiono przyczyny błędów:

- dioda stanu pulsuje na czerwono brak kalibracji lub uszkodzona pamięć nieulotna; przetwornik należy odesłać do producenta
- dioda stanu świeci się na czerwono niewłaściwe parametry pracy; przetwornik należy ponownie skonfigurować

## 9. INTERFEJSY SZEREGOWE

### 9.1. Interfejs RS485 – zestawienie parametrów

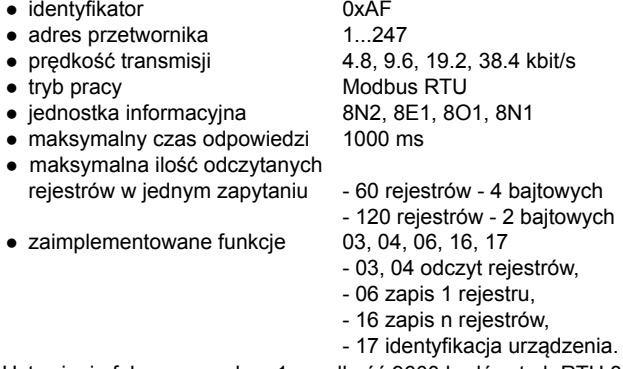

Ustawienia fabryczne: adres 1, prędkość 9600 bodów, tryb RTU 8N2.

### 9.2. Interfejs USB – zestawienie parametrów

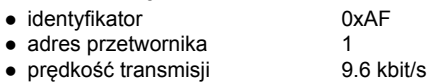

- tryb pracy Modbus RTU
- jednostka informacyjna and 8N2
- maksymalny czas odpowiedzi 800 ms
- maksymalna ilość odczytanych rejestrów w jednym zapytaniu: - 60 rejestrów - 4 bajtowych
- $\bullet$  zaimplementowane funkcie  $03, 04, 06, 16, 17$

- 
- 120 rejestrów 2 bajtowych

- 03, 04 odczyt rejestrów,
- 06 zapis 1 rejestru,
- 16 zapis n rejestrów,
- 17 identyfikacja urządzenia.

## 9.3. Mapa rejestrów przetwornika P41

 W przetworniku P41 dane umieszczone są w rejestrach 16 i 32 bitowych. Zmienne procesowe i parametry przetwornika umieszczone są w przestrzeni adresowej rejestrów w sposób zależny od typu wartości zmiennej. Bity w rejestrze 16 bitowym numerowane są od najmłodszego do najstarszego (b0-b15). Rejestry 32- bitowe zawierają liczby typu float w standardzie IEEE-745. Zakresy rejestrów są zestawione w tablicy 2. Rejestry 16 – bitowe są przedstawione w tablicy 4,5. Rejestry 32 – bitowe są zestawione w tablicach 6. Adresy rejestrów w tablicach 4, 5, 6 są adresami fizycznymi.

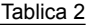

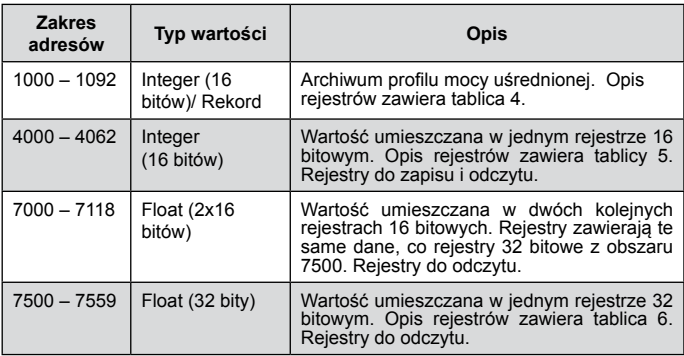

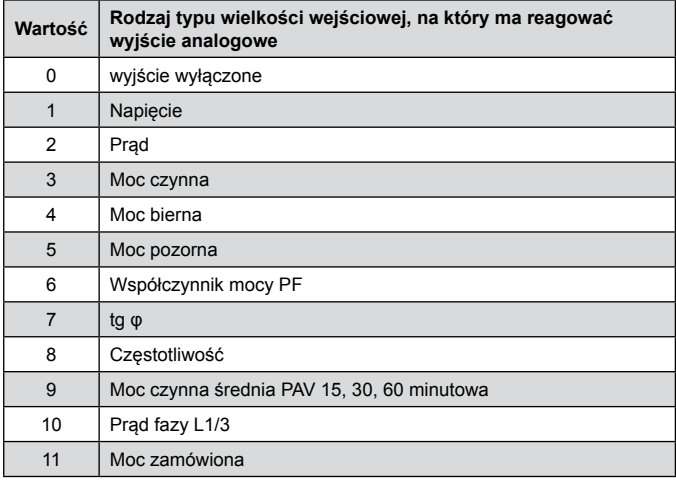

### Tablica 4

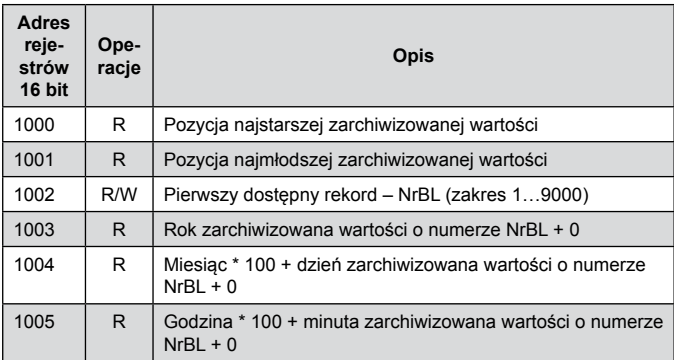

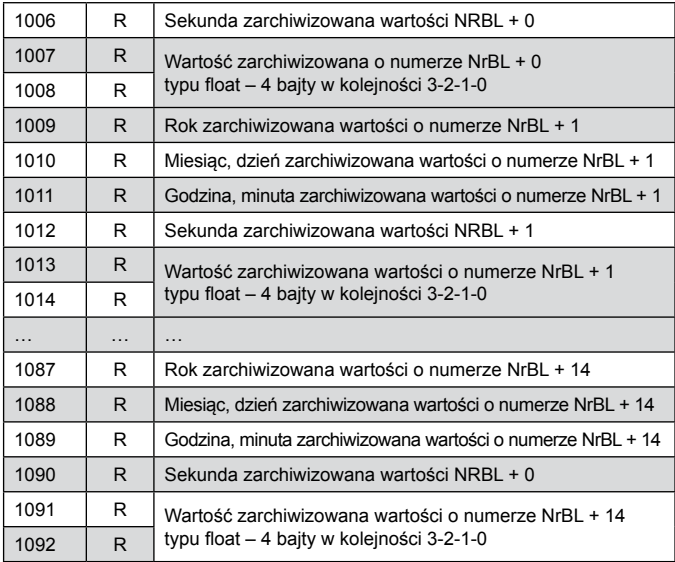

### Tablica 5

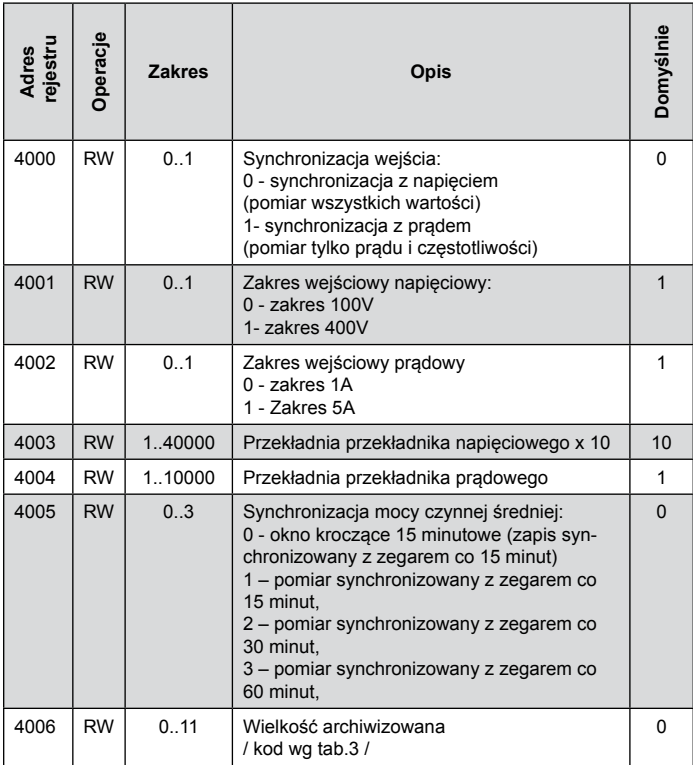

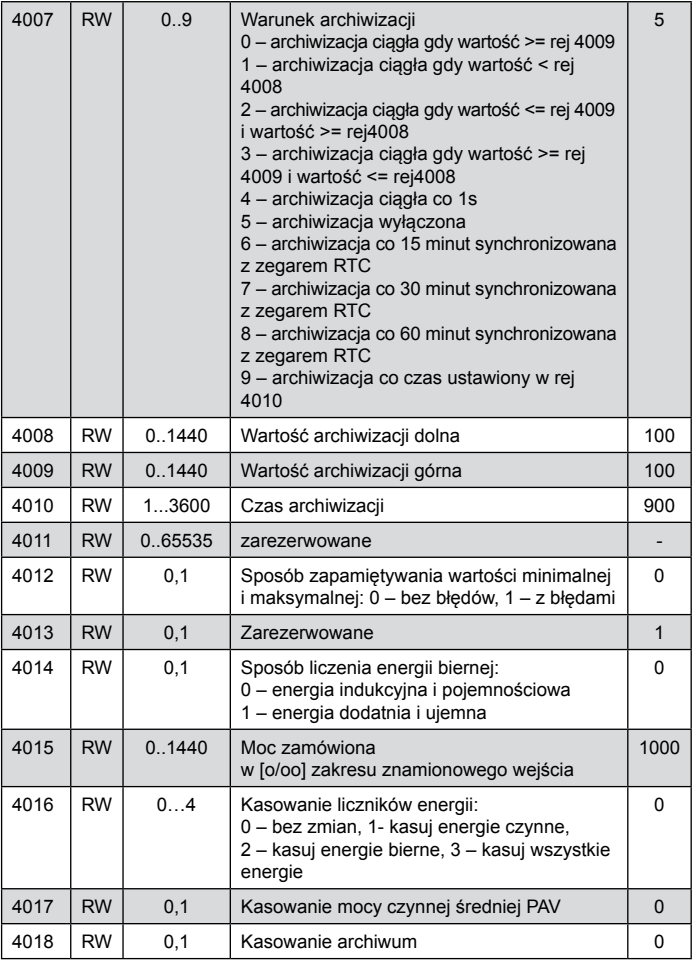

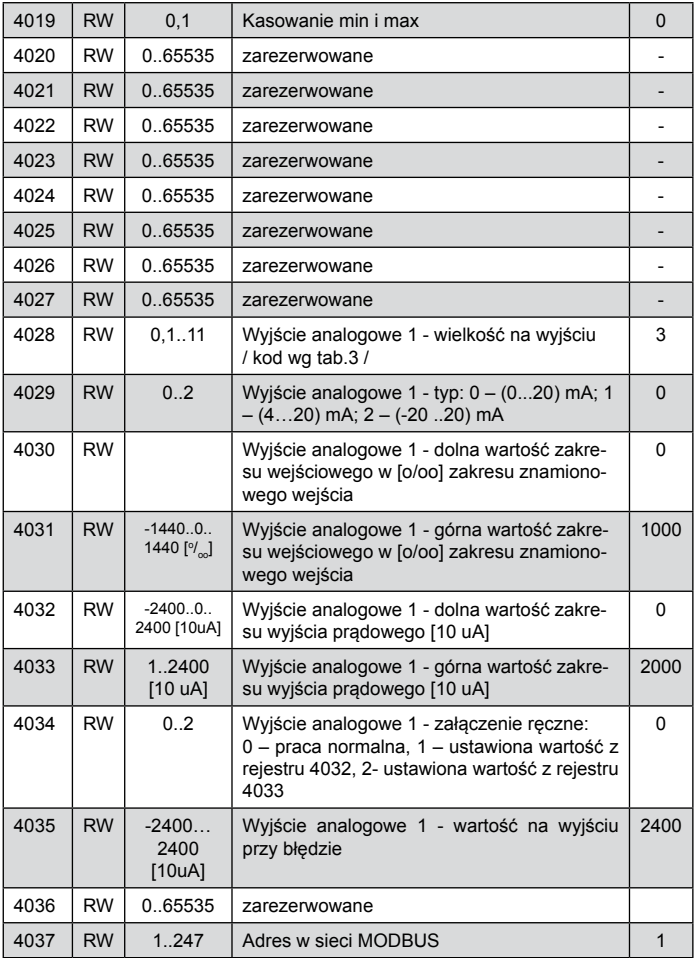

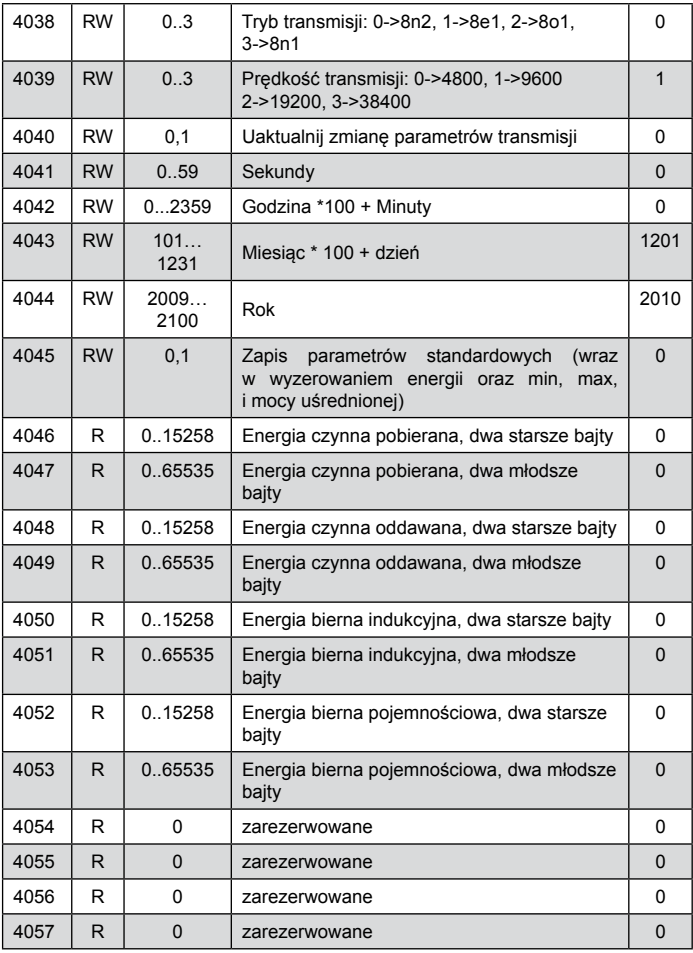

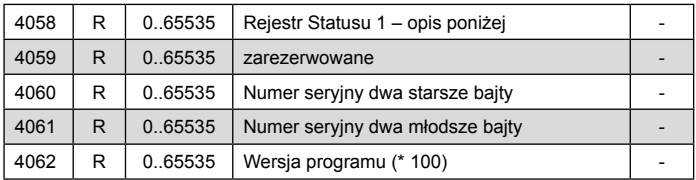

W nawiasach [ ] umieszczona jest odpowiednio: rozdzielczość lub jednostka.

Energie są udostępniane w setkach watogodzin (varogodzin) w dwóch rejestrach 16-bitowych, dla-tego przy przeliczaniu wartości poszczególnych energii z rejestrów należy podzielić je przez 10 tj.:

```
 Energia czynna pobierana = (wartość rej.4089 x 65536 + wartość rej.
                             4090) / 10 [kWh]
Energia czynna oddawana = (wartość rej.4091 x 65536 + wartość rej. 
                             4092) / 10 [kWh]
Energia bierna indukcyjna = (wartość rej.4093 x 65536 + wartość rej.
                             4094) / 10 [kVarh]
Energia bierna pojemnościowa = (wartość rej.4095 x 65536 + wartość
                                  rej. 4096) / 10 [kVarh]
```
Rejestr Statusu 1:

Bit 14 - "1" - brak kalibracji lub błędna kalibracja

- Bit 13 "1" bład wartości parametrów
- Bit 12 "1" błąd wartości energii
- Bit 11 zarezerwowany
- Bit 10 zarezerwowany
- Bit 9 zarezerwowany
- Bit 8 zarezerwowany

Bit 7 - "1" - nie upłynął interwał uśredniania mocy

Bit 6 - "1" - za niskie napięcie do pomiaru częstotliwości

- Bit 5 zarezerwowane
- Bit 4 zarezerwowane

### Bit 3 - zarezerwowane

- Bit 2 "1" charakter pojemnościowy maksimum
- Bit 1 "1" charakter pojemnościowy minimum
- Bit 0 "1" charakter pojemnościowy Q

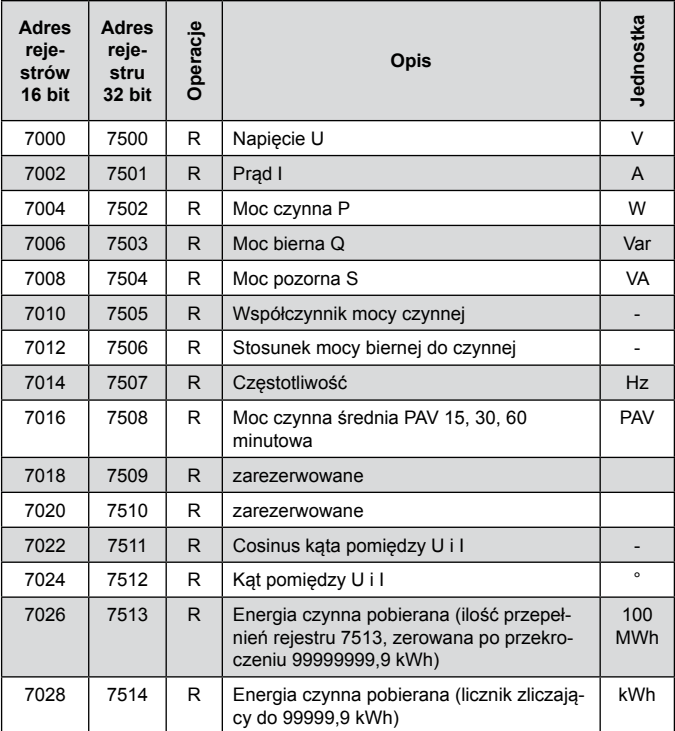

Tablica 6

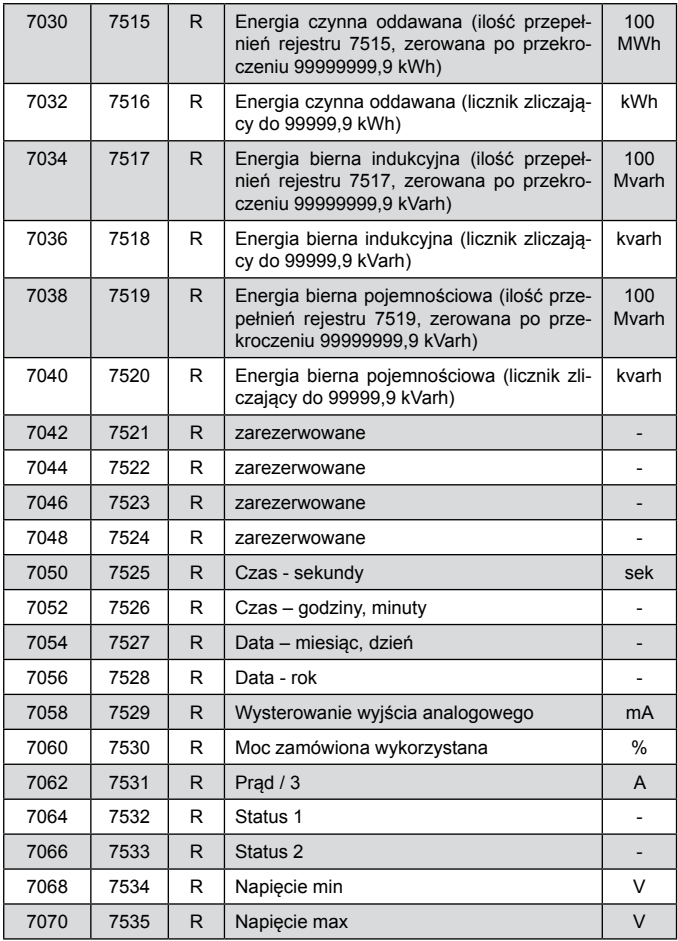

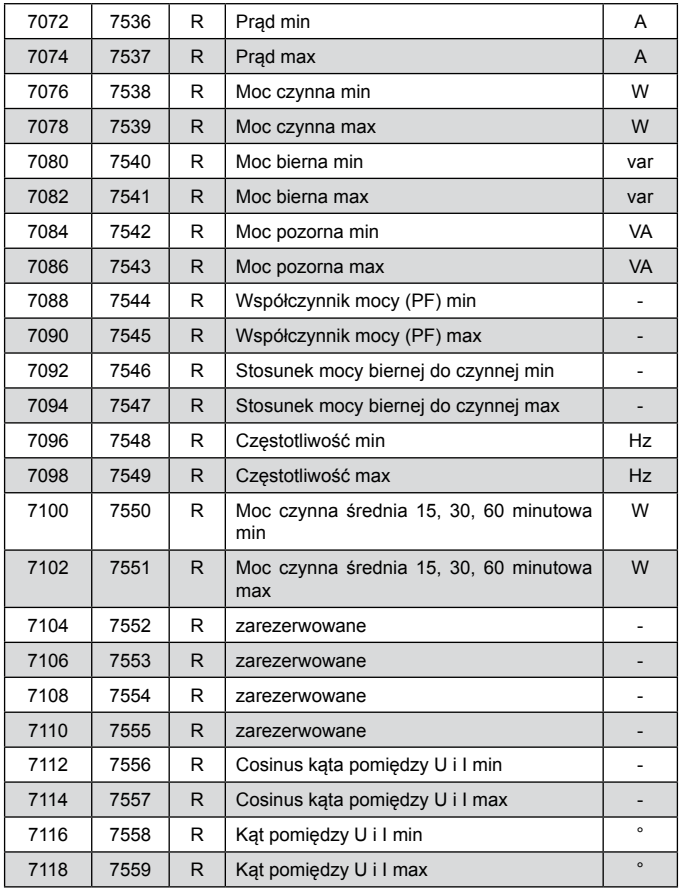

W przypadku przekroczenia dolnego wpisywana jest wartość -1e20, natomiast przy przekroczeniu górnym lub występującym błędzie wpisywana jest wartość 1e20.

## 10. PRZYKŁADY PROGRAMOWANIA PRZETWORNIKÓW P41

#### **Przykład 1. Zaprogramowanie wyjścia analogowego jednokierunkowego**

Zaprogramować działanie wyjścia analogowego w taki sposób, aby wartości prądu wejściowego 4 A, odpowiadała wartości 20 mA wyjścia analogowego, natomiast wartość prądu wejściowego 0 A odpowiadała wartości 4 mA wyjścia analogowego. ściowym znamionowym Un=230V należy ustawić wartości z tablicy 7.

Tablica 7

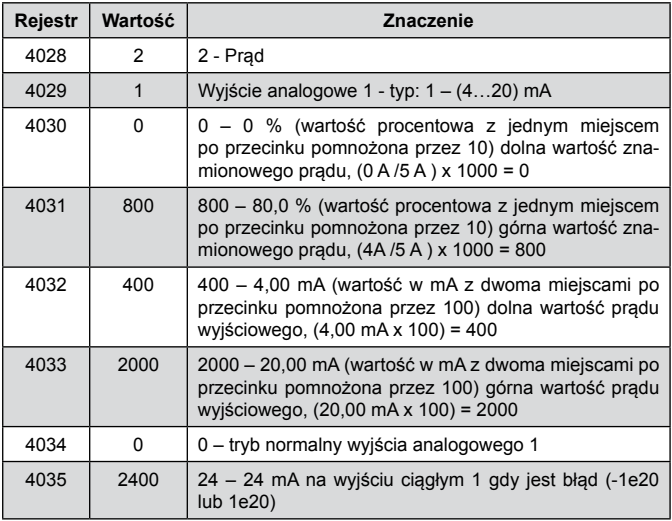

#### **Przykład 2. Zaprogramowanie wyjścia analogowego dwukierunkowego**

Zaprogramować działanie wyjścia analogowego w taki sposób, aby przy wartości mocy 4 A x 230 V x cos (180°) = -2760 W na wyjściu była wartość -20 mA, natomiast dla wartości mocy 4 A x 230 V x cos (0°) = 2760 W była wartość 20 mA.

Tablica 8

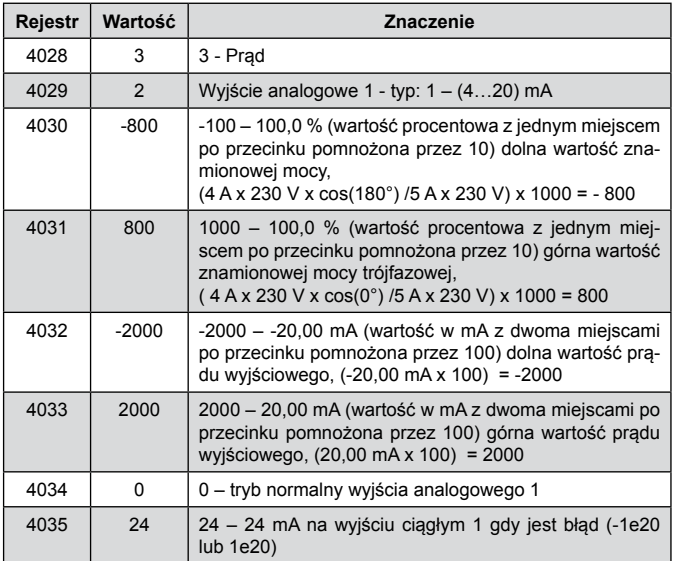

### **Zakresy pomiarowe i dopuszczalne błędy podstawowe przetwarzania (tablica 9)** Tablica 9

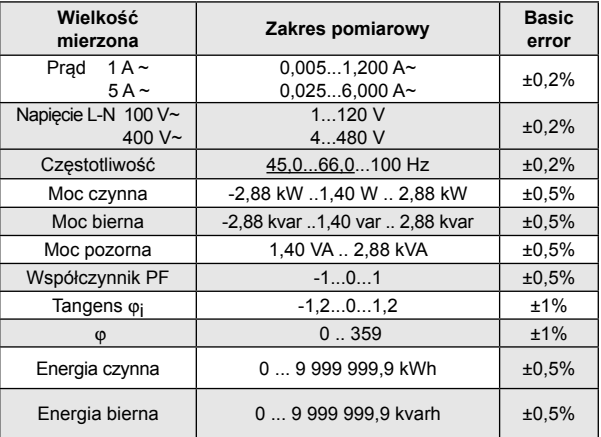

### **Typowy czas przetwarzania**: 1,2s

### **Maksymalny czas przetwarzania**: 2,2s

#### **Pobór mocy:**

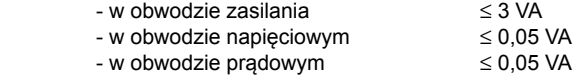

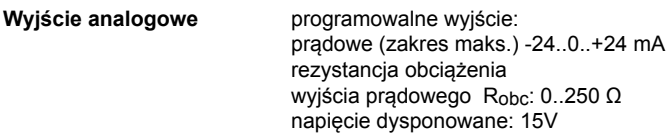

**Interfejsy szeregowe RS485**: adres 1..247; tryb: 8N2, 8E1, 8O1,8N1; prędkość: 4.8, 9.6, 19.2, 38.4 kbit/s, **USB**: 1.1 / 2.0, adres 1; tryb 8N2; prędkość 9.6 kbit/s, max. długość przewodu  $USB \leq 3m$ protokół transmisii: modbus RTU czas odpowiedzi: 1000 ms **Przekładnia przekładnika napięciowego Ku** 0,1 .. 4000,0 Przekładnia przekładnika prądowego Ki 1.. 10000 **Stopień ochrony zapewniany przez obudowę:** dla obudowy IP 40 dla zacisków **Masa** 0.2 kg **Wymiary 20 x 120 x 100 mm Mocowanie Mocowanie na wsporniku szynowym 35 mm Warunki odniesienia i znamionowe warunki użytkowania** 85..253 V a.c. 40..400 Hz; 90..300 V d.c. 20..40 V a.c. 40..400 Hz; 20..60 V d.c.<br>20. sygnał wejściowy 0.. 0,005..1,2 ln; 0,01..1,2 Un  $0.005.1,2 \ln; 0.01.1,2 \ln;$  dla prądu, napięcia 0 .. 0,005..1,2 In; 0..0,01..1,2 Un dla współczynników Pfi toi częstotliwość 45..66..100 Hz sinusoidalny (THD  $\leq$  8%)<br>-1 0 1 - współczynnik mocy - wyjście analogowe -24 .. -20 .. 0 .. +20..24 mA - temperatura otoczenia  $-10$  .. 23 .. +55 °C<br>- temperatura magazynowania  $-30$  .. +70 °C - temperatura magazynowania<br>- wilgotność < 95% (niedopuszczalna kondensacja pary wodnej)

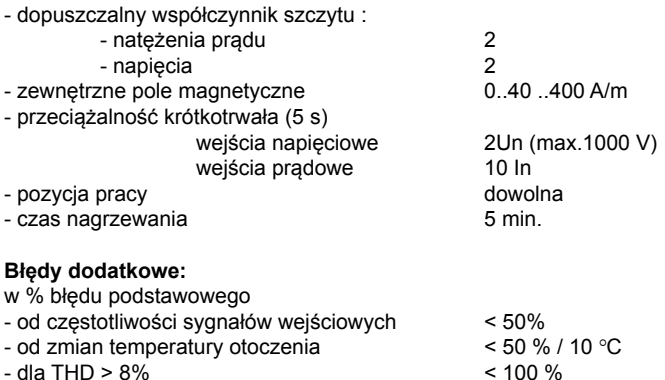

#### **Normy spełniane przez przetwornik**

Przetworniki pomiarowe elektryczne do przetwarzania wielkości elektrycznych prądu przemiennego na sygnały analogowe lub cyfrowe PN-EN 60688.

#### **Kompatybilność elektromagnetyczna:**

- odporność na zakłócenia wg PN-EN 61000-6-2
- emisja zakłóceń wg PN-EN 61000-6-4

#### **Wymagania bezpieczeństwa:**

według normy PN-EN 61010-1

- izolacja między obwodami: podstawowa,
- • kategoria instalacji III,
- • stopień zanieczyszczenia 2,
- • maksymalne napięcie pracy względem ziemi:
- • dla obwodów zasilania i pomiarowych 300 V
	- dla pozostałych obwodów 50 V
- • wysokość npm < 2000 m,

## 12. KOD WYKONAŃ

Tablica 9

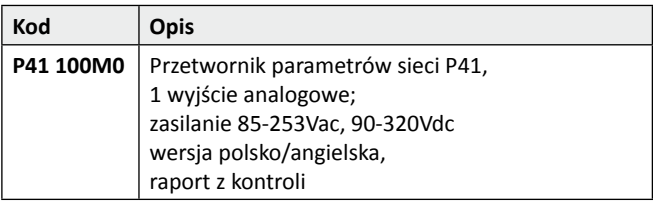

# **LUMEL**

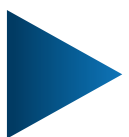

### **LUMEL S.A.**

ul. Słubicka 4, 65-127 Zielona Góra, Poland tel.: +48 68 45 75 100, fax +48 68 45 75 508 www.lumel.com.pl

#### **Informacja techniczna:**

tel.: (68) 45 75 140, 45 75 141, 45 75 142, 45 75 145, 45 75 146 e-mail: sprzedaz@lumel.com.pl

### **Realizacja zamówień:**

tel.: (68) 45 75 150, 45 75 151, 45 75 152, 45 75 153, 45 75 154, 45 75 155

**Wzorcowanie:** tel.: (68) 45 75 163 e-mail: laboratorium@lumel.com.pl

P41-07A\_R1